# **Setting up the original Java Baby Simulator**

It should be understood that these setup instructions are provided "as is" to assist users in planning the setup of simulation software that was<br>originally released by 3<sup>d</sup> party developers a number of years ago. The softw *systems and Java configurations, and anyone installing and using the software needs to be aware that there is now no support available for the software or for recovering from any problems that may be caused by installing and using it on a given system. However, the setup notes have been used successfully on a number of system types matching the stated System Requirements, and no serious issues have been found with its use when it is set up as described.*

### **PC System Requirements**

- Windows XP, Windows Vista, Windows 7, Windows 8 or Windows 8.1.
- A Java Runtime installation of version 1.2 or later. (If not already installed, see the section below on "*Downloading and installing the Java VM environment*").

#### **To download and set up the original Baby Simulator**

- 1. The simulator may be downloaded from David Sharp's archive website by going to the following link<sup>1</sup>: [http://www.davidsharp.com/baby/baby.zip.](http://www.davidsharp.com/baby/baby.zip)
- 2. A message similar to the one shown will appear (the exact message will vary depending on the version of your Operating System and web browser). Choose the option to **Save as**, and store the zip file in a suitable folder on your PC's local drive, noting where this is.

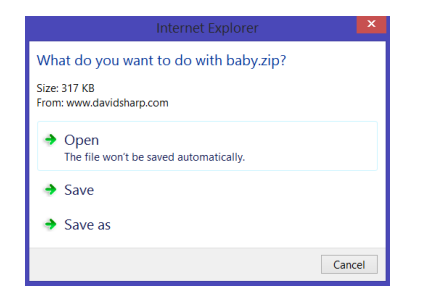

3. Find the just downloaded **BABY.ZIP** file on your PC's local drive and extract all of its contents (as shown below) into a new folder on your local drive (for example **C:\Babysim**).

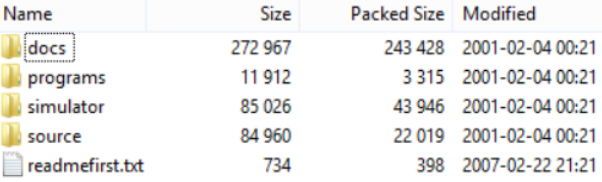

- 4. Once all the files are extracted under the chosen folder, the **Baby.class** Java file in the **simulator** subfolder is the one that needs to be run to start the simulator. The following steps describe how to set up a shortcut to allow this to be easily run.
- 5. Continuing the setup requires a Java VM environment to be on your PC of version 1.2 or later.
	- To check that you have Java installed already: Go to [http://java.com/en/download/,](http://java.com/en/download/) then choose the link to verify the version of Java you have installed (the link is normally labelled "**Do I have Java?**"). Note though that this detection may not work reliably on all PCs.
	- If you do not have Java installed: See the section at the end on how to set up the Java VM environment before continuing from here.
	- If you do have Java installed already: Make a note of the full path of the **java.exe** file on your PC (this will often be **C:\Program Files (x86)\Java\jre7\bin\java.exe**).
	- Also note the path holding the just-extracted **Baby.class** file (in the example above, this was **C:\Babysim\simulator**). You will need to type this in when setting up the shortcut later on.

l

<sup>&</sup>lt;sup>1</sup> For background information, see the main page at  $\frac{http://www.davidsharp.com/baby/}{http://www.davidsharp.com/baby/}.$ 

- 6. To set up the Desktop shortcut link to be able to easily start up the emulator:
	- i. Right-click on a free space on the Windows Desktop, and choose **New,** then **Shortcut**.
	- ii. When the **Create Shortcut** window opens, click on the Browse button and navigate the folders to the location of the installed **java.exe** file (as noted above), then click **OK**. This will enter the path to the file for you into the location box, adding quotes around it if it contains spaces.
	- iii. After it does this, type in a space after it, followed by the word Baby **(note that it must be typed in with a capital "B" and the rest in lowercase)**.

It should then look like the following (check particularly that there is a capital "B" on Baby):

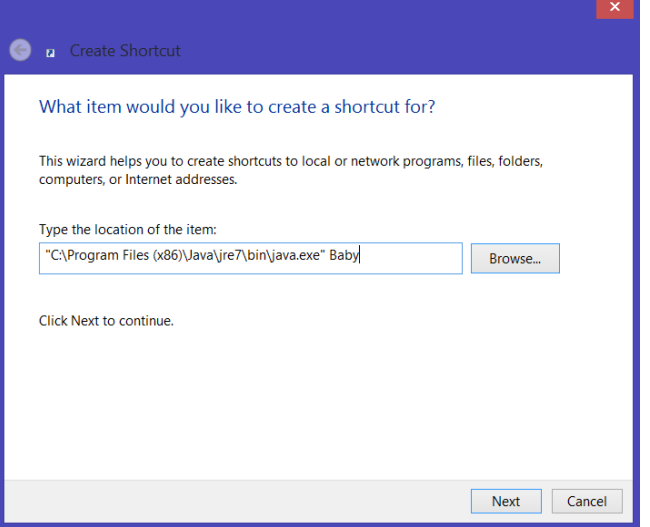

Click **Next** to continue.

iv. On the next screen, provide the Shortcut name on the next screen – for example **Babysim**, as is shown below:

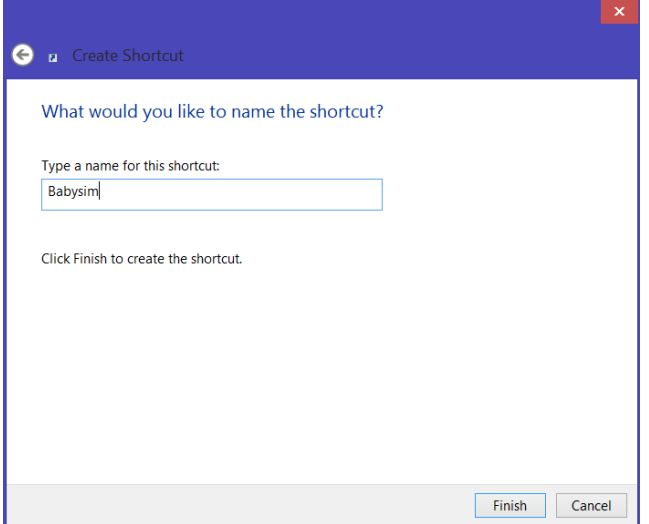

Click on **Finish**. The shortcut appears on the Windows Desktop.

v. Before the simulator will run, you now need to change the **Start in** folder setting on the shortcut you have just created.

To do that:

Right-click on the shortcut just created on the Desktop, then choose **Properties**.

- In the window that appears, overtype the **Start in** setting with the path you noted to the extracted **Baby.class** file, but *without* the Baby.class name at the end. If the path contains a space, you should include quotes around it. (For the example above, the result will read **C:\Babysim\simulator**).
- Change the Run setting from **Normal Window** to instead read **Minimized**.

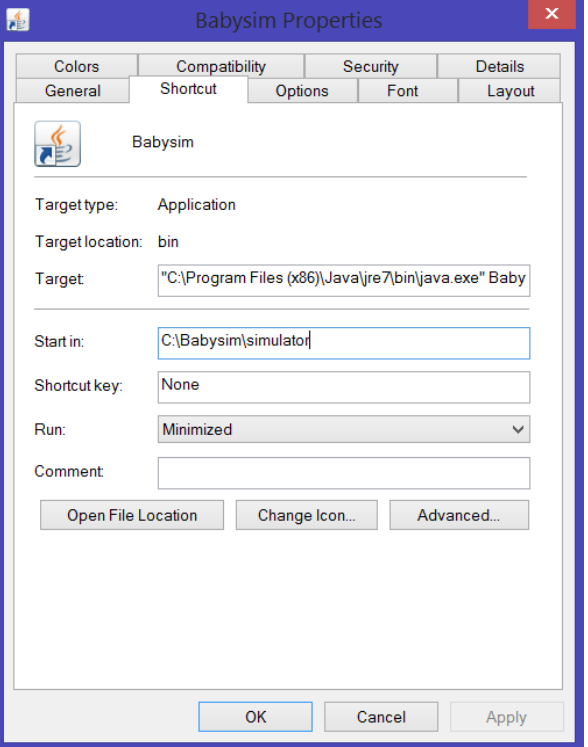

When done, it will look like the following display:

After checking, click **Apply**, then click **OK** to save it.

7. The simulator should now be runnable from the Desktop icon.

Depending on your PC's folder layout and the security settings on the folder that you chose to extract the simulator into, you may also find that you need to review your folder permissions so that you can save and load Snapshot and Assembler program files at the chosen location using the simulator.

#### **Starting the simulator:**

- 1. Locate the Desktop icon (set up as described above) and double-click on it to open the simulator.
- 2. Three windows will open:
	- A DOS command window (automatically minimised)
	- A **Baby Simulator** store display and menu options window
	- A **Switch panel** window
- 3. Leave the DOS window minimised in the background (if you close it, the simulator windows will close), then size and drag the other two windows so that they sit side by side, as shown below:

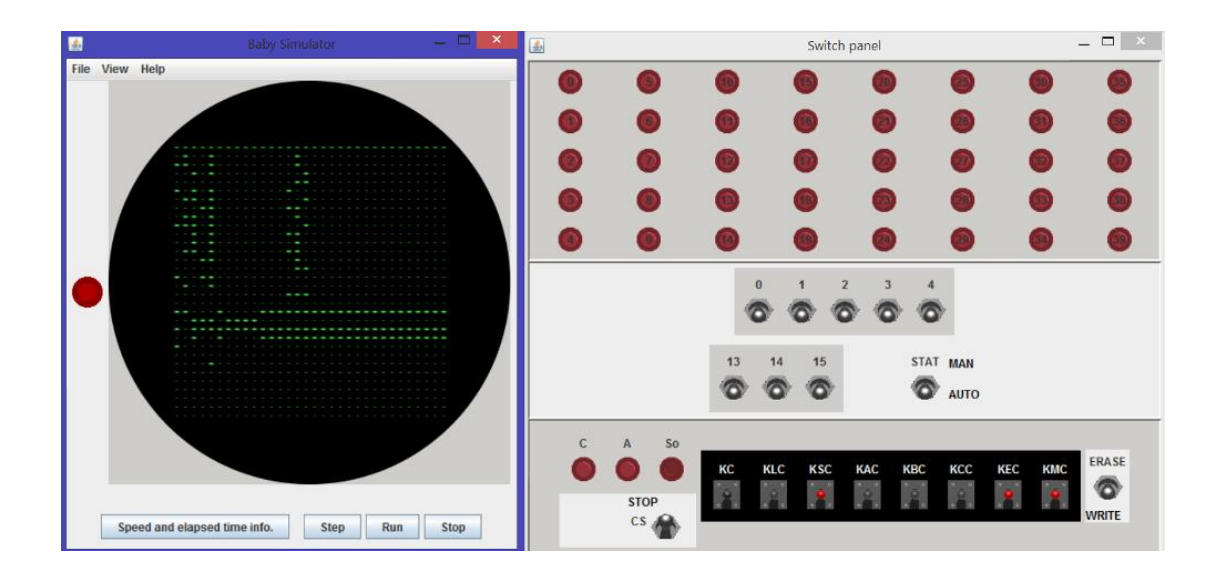

## **Downloading and installing the Java VM environment (if required)**

- 1. Go to [http://java.com/en/download/.](http://java.com/en/download/)
- 2. Select the link for "Free Java Download".
- 3. Click on "Agree and Start Free Download".
- 4. Choose "Run" to download and install the program directly.

(Alternatively, if you prefer, you can save it to your local drive and execute it manually to install later).